### **GoCore App**

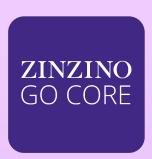

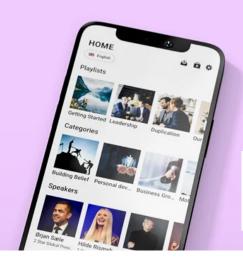

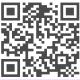

Zinzino GoCore is your go-to platform for monthly educational and motivational content. It's designed to keep you inspired, organized, and focused—supporting your journey toward personal growth and professional success.

#### How do I use it:

- share onboarding playlist for new Partners
- · create your own playlist with daily expert and leadership training
- create dedicated training playlists for your team
- search for specific content
- navigate the video library with new, easy-to-find subcategories
- bookmark your favorite videos for later

#### How can I access the GoCore App?

- Free access comes with any Z4F paid order
- · Get access by purchasing the Digital Tool Kit on the

Partner Webshop for 1 month or get a subscription

#### Where can I find it:

Update (if you have it already) or download the upgraded GoCore from App Store or Google Play. <u>Download here</u>

#### Which languages:

English, Czech, Danish, Dutch, Finnish, French, German, Greek, Estonian, Hungarian, Icelandic, Italian, Latvian, Lithuanian, Malay, Norwegian, Polish, Romanian, Simplified Chinese, Slovak, Slovenian, Spanish, Swedish, Thai, Traditional Chinese and Ukrainian

#### **Get started**

Downlod the Zinzino GoCore app for free from AppStore or Google Play

<u>Download here</u> or scan QR code

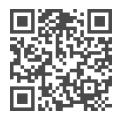

There is an option for you to choose whether you want to receive push notifications.
These notifications are sent out to inform you about any new video releases or other important updates. You have the freedom to enable or disable this feature according to your preference and stay up-to-date with the latest information

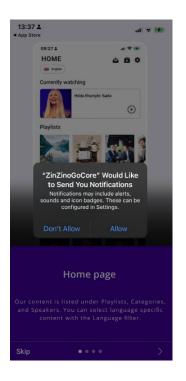

Follow 4 introduction steps

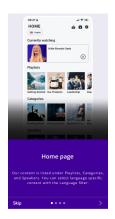

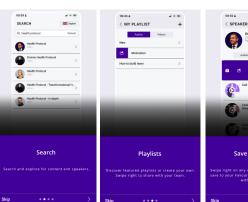

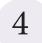

#### Please log in to your account.

1. Please select the country associated with your mobile phone.

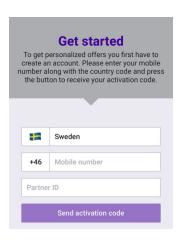

2. Please provide your phone number along with your Partner ID. Please enter the phone number in the international format without the leading zero.

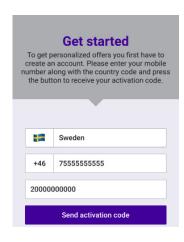

3. Please verify and confirm that your phone number is accurate.

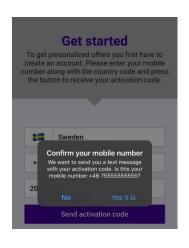

4. Please enter the activation code you received via text message in the field below. If the activation code does not arrive within 10 minutes, please press "Send code by email."

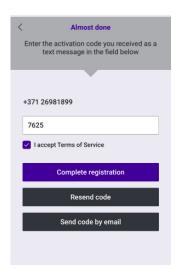

Please note that if you encounter the following error, wait for 24 hours before trying again. If the issue persists, contact Partner Support.

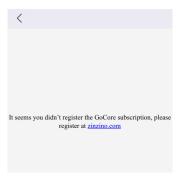

## **Content Language**

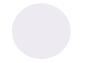

When you first log in to the app, you will be prompted to select your content language. But you can switch between content languages at any time.

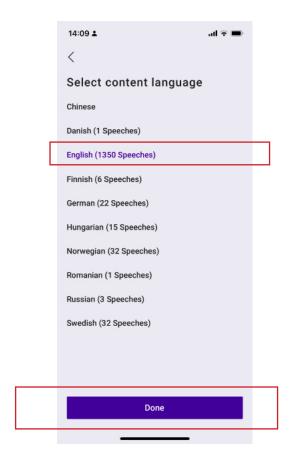

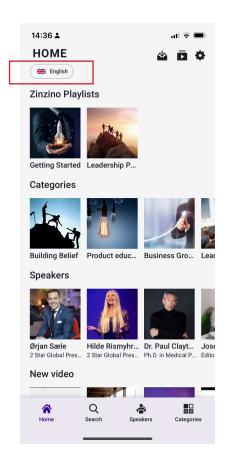

## **App Language**

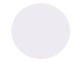

To change the language of the navigation in your app, you can access the Settings panel.

This will only change the app interface language for easier navigation. However, you will still need to choose the content language from a limited selection of supported languages.

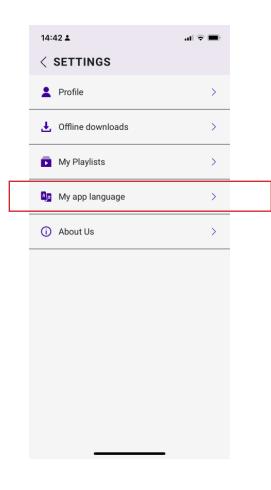

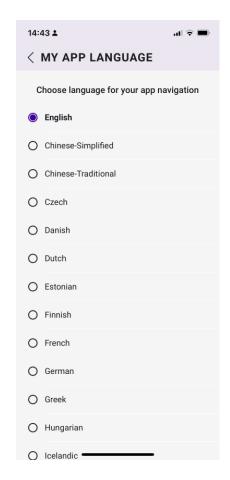

## Navigation

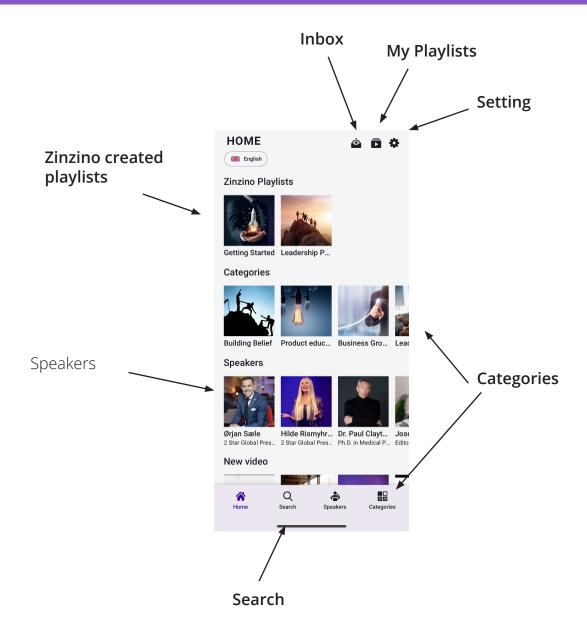

## Navigation

# Swipe to access video features

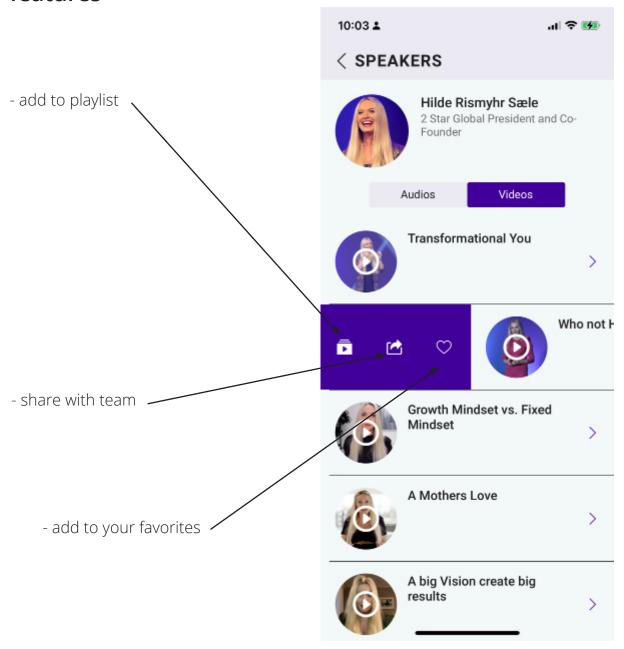

### How to save a video to Your Playlist

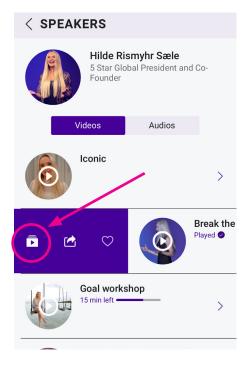

Follow these steps to add a video to your playlist:

- **1. Navigate to the Speaker section** and find the video you'd like to save.
- **2. Swipe right on the video.** A menu will appear—tap the "Add to Playlist" icon.

- **3.** A new menu will slide up from the bottom of the screen. Here, you can either choose an existing playlist or create a new one.
  - Break the Ceiling
    Played 

    Choose Playlist

    Test playlist

    Motivation

    Leadership

    How to build team

    + Create New Playlist

    Confirm

    Cancel

**4.** To create a new playlist, tap "Create New Playlist". A text field will appear where you can enter the name of your new playlist.

If you already have a playlist, skip to step 6.

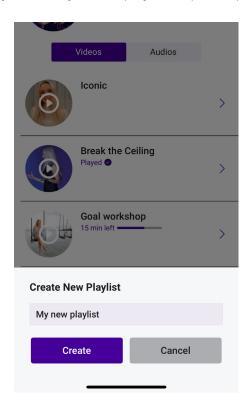

### How to save a video to Your Playlist

- **5.** After clicking "Create", a notification will appear confirming that your new playlist has been successfully created.
- **6.** Select the playlist where you want to save the video. Once selected, a checkmark will appear next to it. Tap **"Confirm"** to finalize your choice.

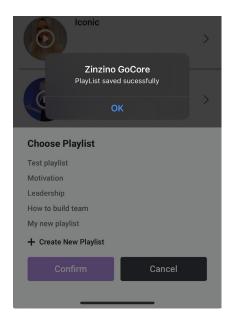

**7.** A confirmation message will appear, letting you know the video has been successfully added to your playlist.

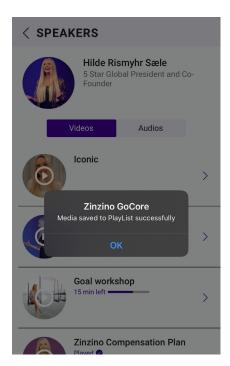

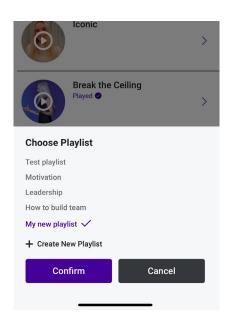

**8. To view your playlists,** go to the home screen and tap the playlist icon in the top right corner.

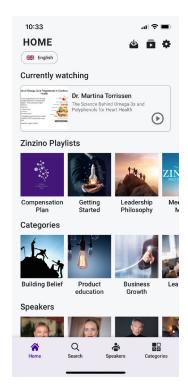